# DEFENDERUI 1.03

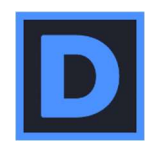

User Guide

June 2022

A full user guide is in the works, and most of DefenderUI's features are explained in detail by clicking the "i" in the corresponding section of the DefenderUI app.

In the meantime, we wanted to explain how the Custom Profiles feature works for consumers, SMB and Enterprise.

## How to use Custom Profiles

To create a Custom Profile that you can apply to other computers, simply…

1) Start by selecting either the Recommended, Interactive or Aggressive profile.

2) Make any changes to DefenderUI's settings, then click the Save Custom Profile button at the top of DefenderUI.

3) This will give you a random code for the Custom Profile you just saved. If this is a Custom Profile you would like to apply to other computers, please make a note of the random profile code at the top of DefenderUI.

4) Then whenever you want to apply your new Custom Profile to your current or other computers, simply enter the code that you noted in the text box at the top of DefenderUI, then click the Download Custom Profile button at the top. This will apply your new Custom Profile.

Once you finish tweaking your Custom Profile exactly how you like it, keep the random code so you can apply your Custom Profile to your current or to other computers. In other words, the same random code will work on other computers, and will apply your new Custom Profile to other computers. Or if you reinstall Windows, you can use the same random code to load the Custom Profile.

## Custom Profiles - SMB and Enterprise

SMB and Enterprise customers can utilize command line interface (CLI) tools to apply Custom Profiles throughout their networks. Here are a few examples.

C:\Program Files\DefenderUI\DefenderUI.exe -RecommendedProfile C:\Program Files\DefenderUI\DefenderUI.exe -InteractiveProfile C:\Program Files\DefenderUI\DefenderUI.exe -AggressiveProfile C:\Program Files\DefenderUI\DefenderUI.exe -DefaultProfile C:\Program Files\DefenderUI\DefenderUI.exe -CustomProfile ABCDE (Where ABCDE is the Custom Profile code)

DefenderUI can also be deployed silently using the following command lines

#### To install DefenderUI silently:

C:\\*Path to file\*\InstallDefenderUISilent.exe /VERYSILENT

### To uninstall DefenderUI silently:

taskkill /IM "DefenderUI.exe" /F

C:\Program Files\DefenderUI\unins000.exe /VERYSILENT